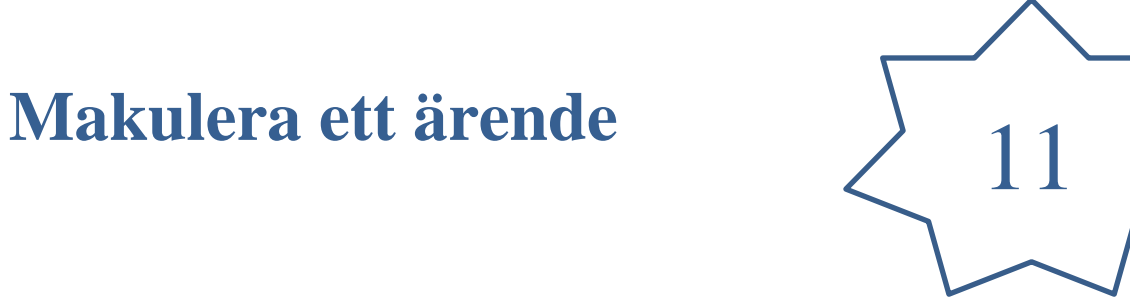

**1.** Du öppnar ditt ärende. I ikonraden högst upp på ärendekortets mitt, finns knappen

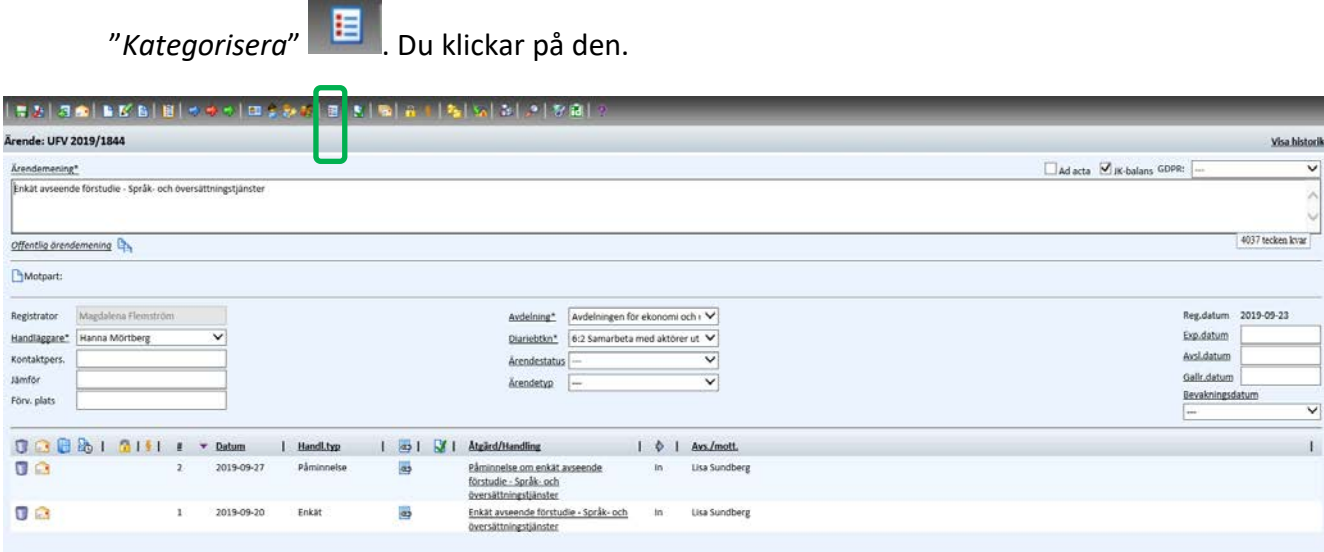

**2.** Ny ruta kommer upp "*Kategorisera ärende*".

Du klickar på rullisten till vänster och väljer mallen "*Makulera ärenden*"

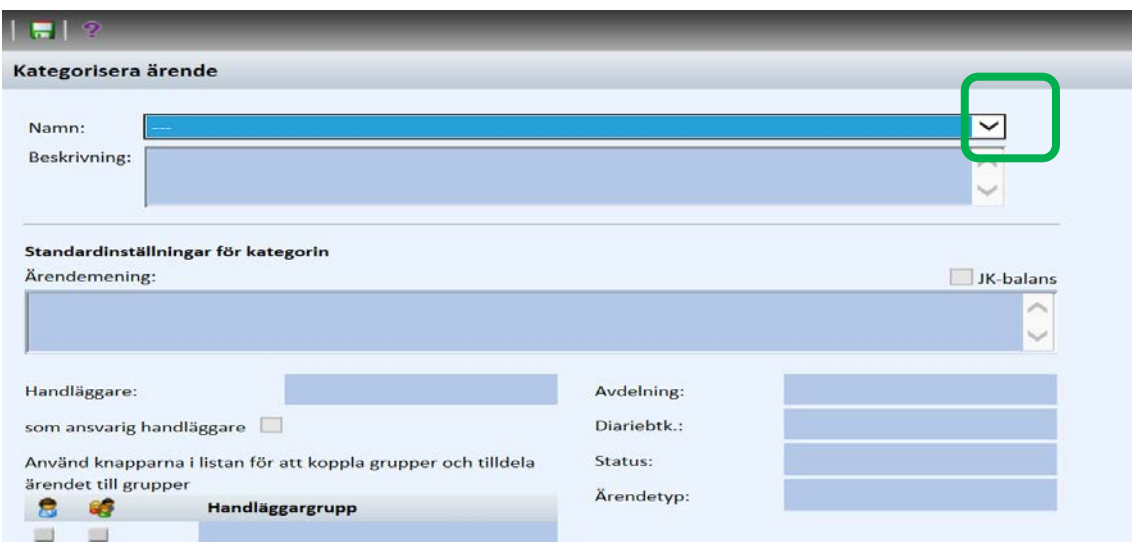

**3.** Klicka på knappen "Spara" högst upp till höger.

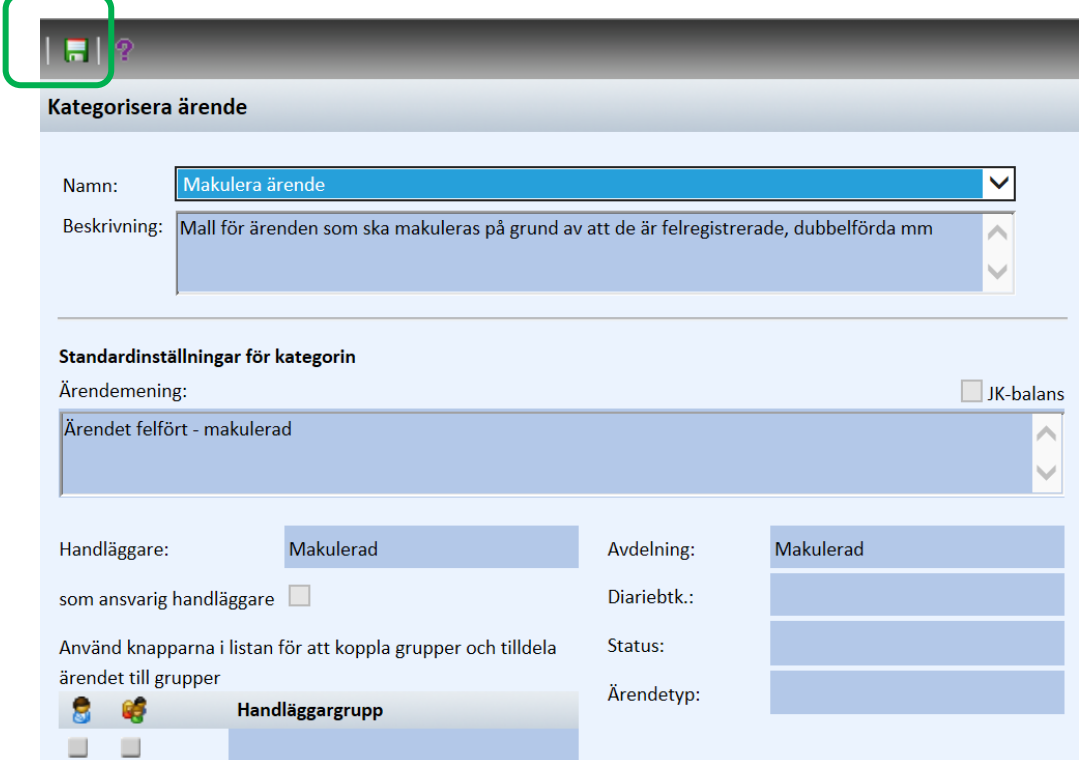

**4.** Skulle det förekomma handlingar i ärendet, ska dessa också tas bort.

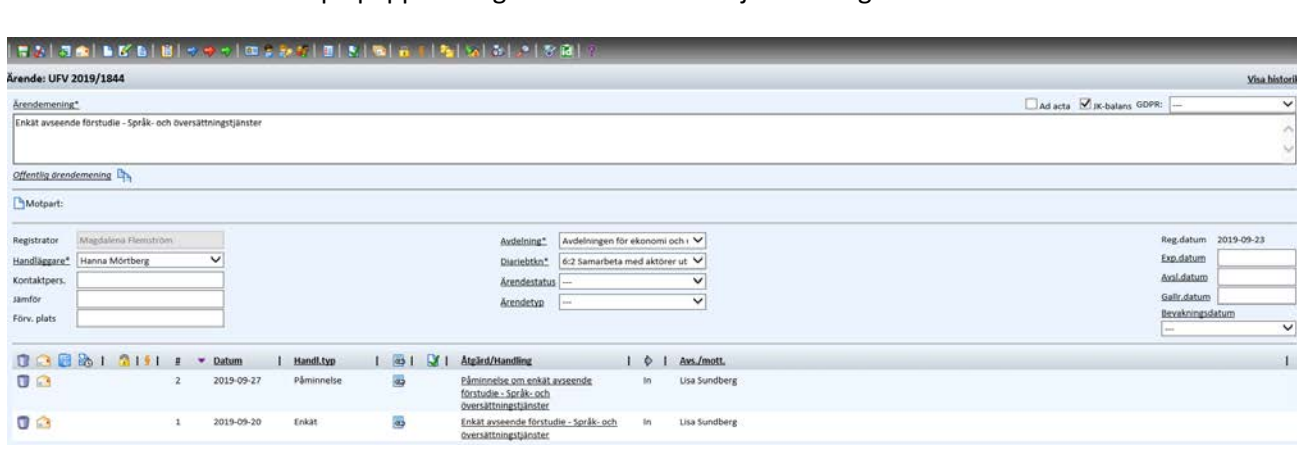

Genom att klicka på papperskorgen framför varje handling.

Skriv en anledning till makuleringen i rutan och klicka på knappen JA.

Tex

- Ej inskannad handling
- Felfört

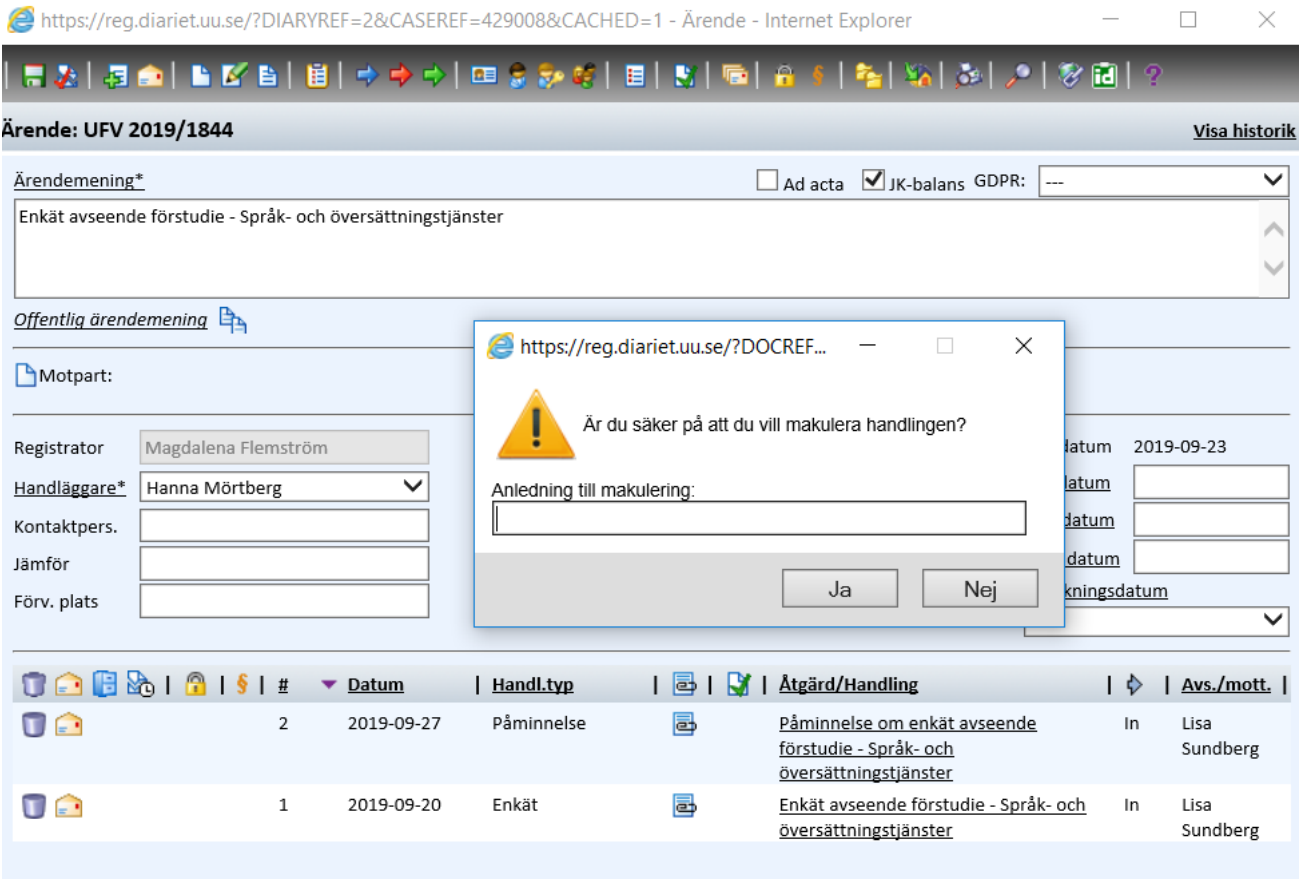

**5.** Då kommer ärendets ärendemening, handläggare och avdelning att ersättas med "*Ärendet felfört – makulerad*" osv.

**OBS! Det är viktigt att alltid kryssa ur JK-rutan om den är ifylld i ett ärende, innan man klickar i kryssrutan Ad acta för att ärendet ska stängas/avslutas.**

**OBS!** (Skulle man inte klicka ur kryssrutan JK, kommer ditt ärende att fortfarande visas som ett öppet, pågående ärende vid redovisning till Justitiekanslern (JK) den s.k. JK-listan.

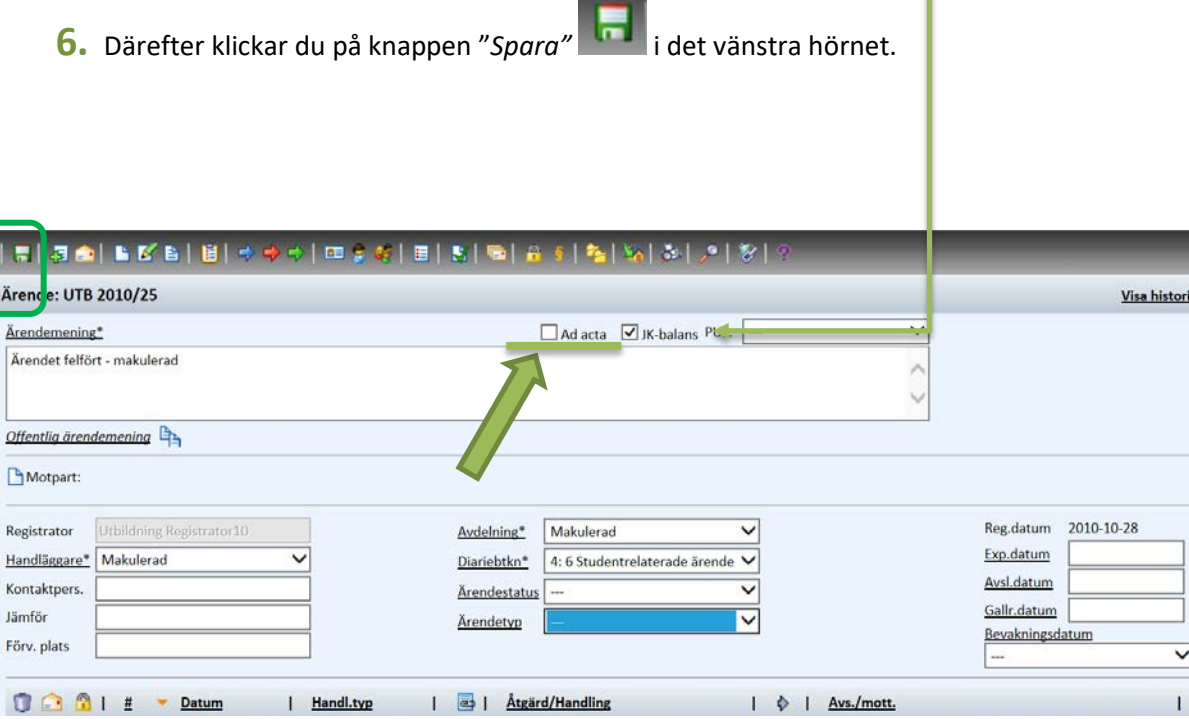

## Ärendet är nu avslutat och stängt.

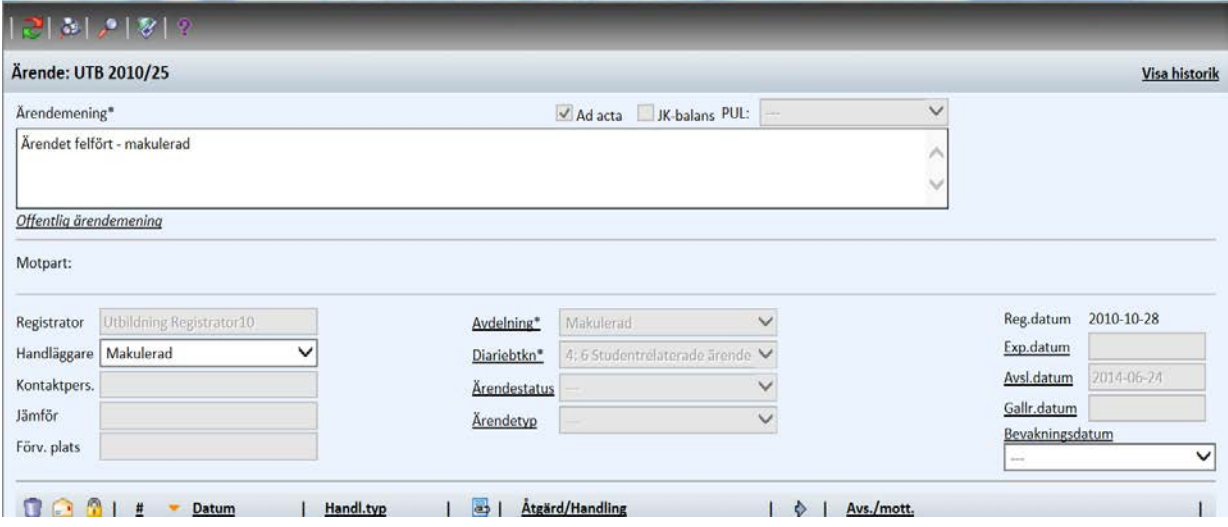